# **Pre Order for Magento 2 User Guide**

### 1. Introduction

Thinking about creating a pre order strategy to generate awareness and synergize your sales? Then, Milople's *Magento 2 Pre Order* extension exactly satisfies all your requirements and is the go-to-choice of many.

Integrating Magento 2 stores with Pre Order extension allows shoppers to order out-of-stock products and even allows them to order products with the quantity higher than the available quantity in your Magento 2 stores.

### 2. Extension Configuration

Once you are done with downloading the extension file, go to the Magento backend and configure the extension. Check the below screenshot.

For configuring the extension, login to Magento 2, navigate to **Stores > Configuration > Pre Order**. Here, you will find various settings to manage the extension effectively.

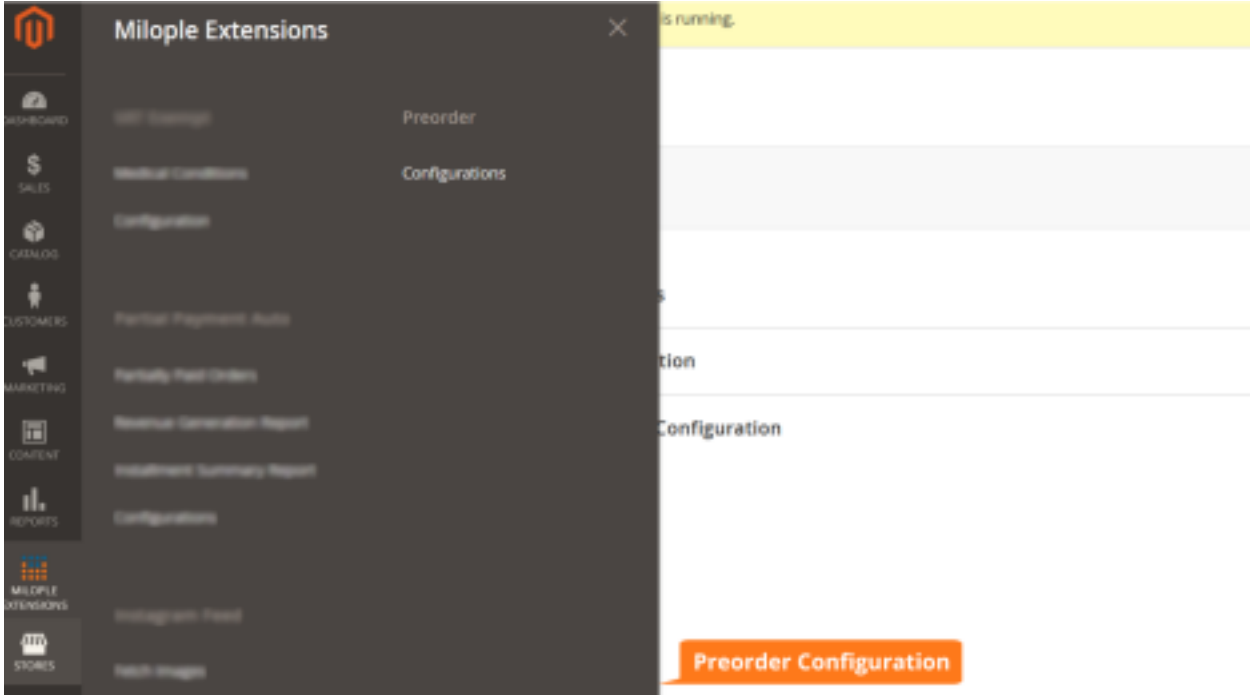

Now, you need to enter the serial key that you will find from the **"My Account"**

dashboard. Enter the serial key provided to activate the module.

The status functionality can enable or disable the Magento 2 Pre Order extension from here.

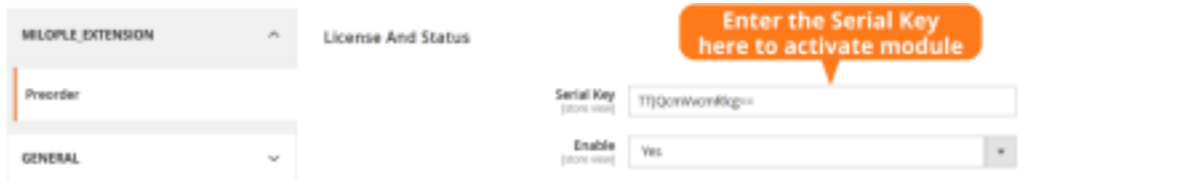

⊚

### 3. General Configuration

You may find the following settings in the General Configuration that are mentioned below:

- **Apply To:** Choose to apply pre order to all or specific products.
- **Apply Preorder On:** Select the number of quantities on which you want to apply preorder.
	- **With Zero Quantity:** Set YES to allow pre orders only for the products with zero quantity.
	- **With quantities greater than zero:** Choose to set YES to allow pre orders for the products quantities with 1 or above only.
	- **For both:** All the products can be pre-ordered.
- **Apply Preorder on Customer Group:** Choose customer groups to apply pre-order. Selecting multiple customer groups is allowed. The groups that are not selected will not be applicable for the pre order.

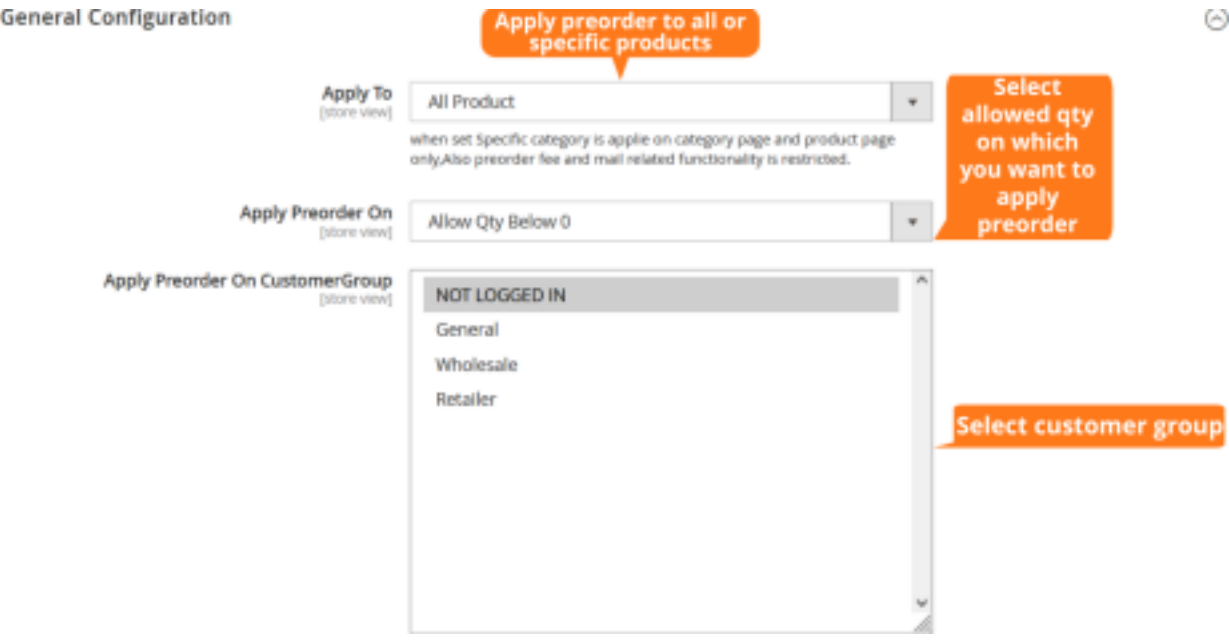

- 4. Pre Order Display Configuration
- **Add to Cart Button Label:** Choose to enter the button label to replace the add to cart button. This is done when you want to pre-order the products that are to be launched soon, out-of-stock products or the products are available in low quantity to those the customers want to buy. If you want to apply pre order then you have to compulsory enter add to cart button label.
- **● Stock Status Label:** Enter the stock status label that is displayed on the product page. It can be in the number of days.
- **● Delivery Date:** Enter the delivery date for sending email when it is applicable for all products.
- **● Stock Status Label On:** Select the page that you want to show the stock status label.
	- **○ Category Page:** Displays the stock status label on the category page. **○ Product**

**Page:** Show the stock status label on the product page.

- **○ Shopping Cart Page:** Choose to display the stock status label on the shopping cart page.
- **○ Admin Order Page:** Select to show the stock status label in the backend with pre-ordered products.
- **○ Checkout Page:** Showcase the stock status label on the checkout page. **●**

**Product Notice:** Enter the information that you want to display about the products.

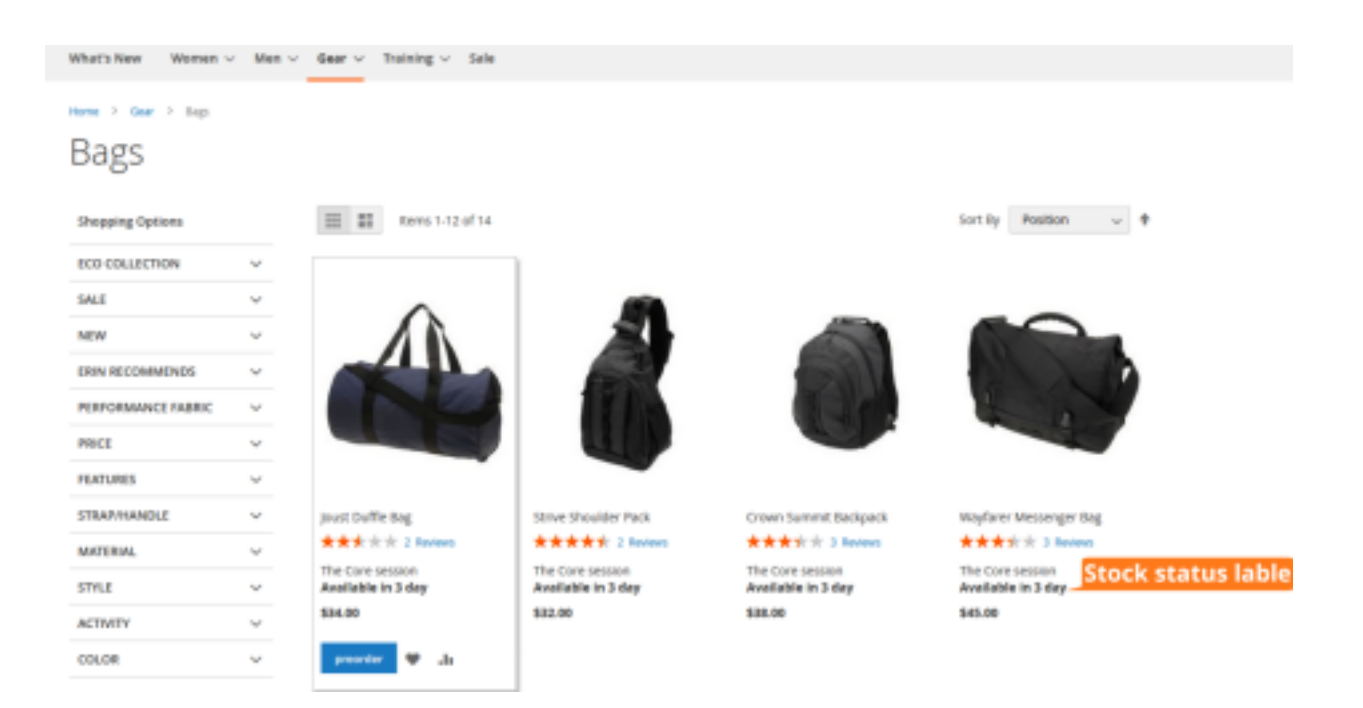

- **● Show Product Notice on:** Choose the page on which you want to display product notice when the customer makes payment for the pre-ordered products on the pages **○ Shopping Cart Page:** Showcases the product notice on the shopping cart page. **○ Checkout Page:** Add checkout notice to display for pre-order products when customers checkout.
	- **○ Admin View Order Page:** You can select to display the product notice in the backend when the admin pre-orders the product.
	- **○ Frontend View Order Page:** Select to display the product information to the customers in the frontend when customers pre-order the products.
- **● Font Color on Label/Notice:** The admin can select the font color of their choice from here.
- **● Background Color on Label/Notice:** Allows the admin to set the background color on label/notice.
- **● Border Color for Label/Notice:** Set the border color for label/notice that you want to display.

**● Apply Preorder Fee:** Choose to apply the preorder fee on the whole order. **● Pre Order Additional Fee:** Set the preorder additional fee that you want to charge.

#### Apply preorder fee on

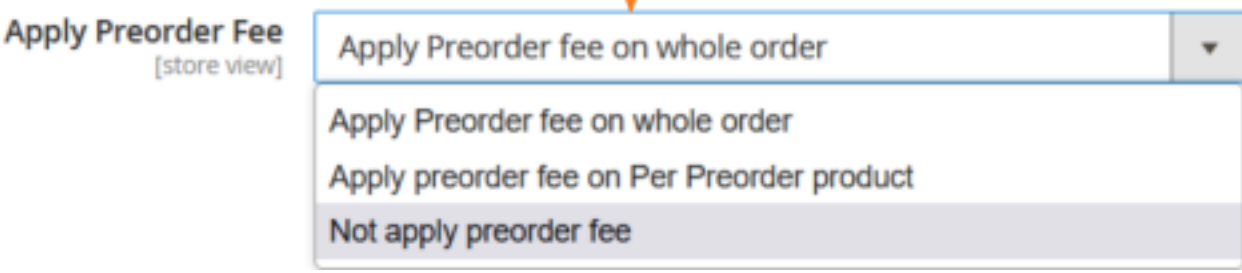

- **● Send Product Delivery Mail:** Set YES to enable the email.
- **● Sender's Mail ID:** Enter the mail ID of the sender.

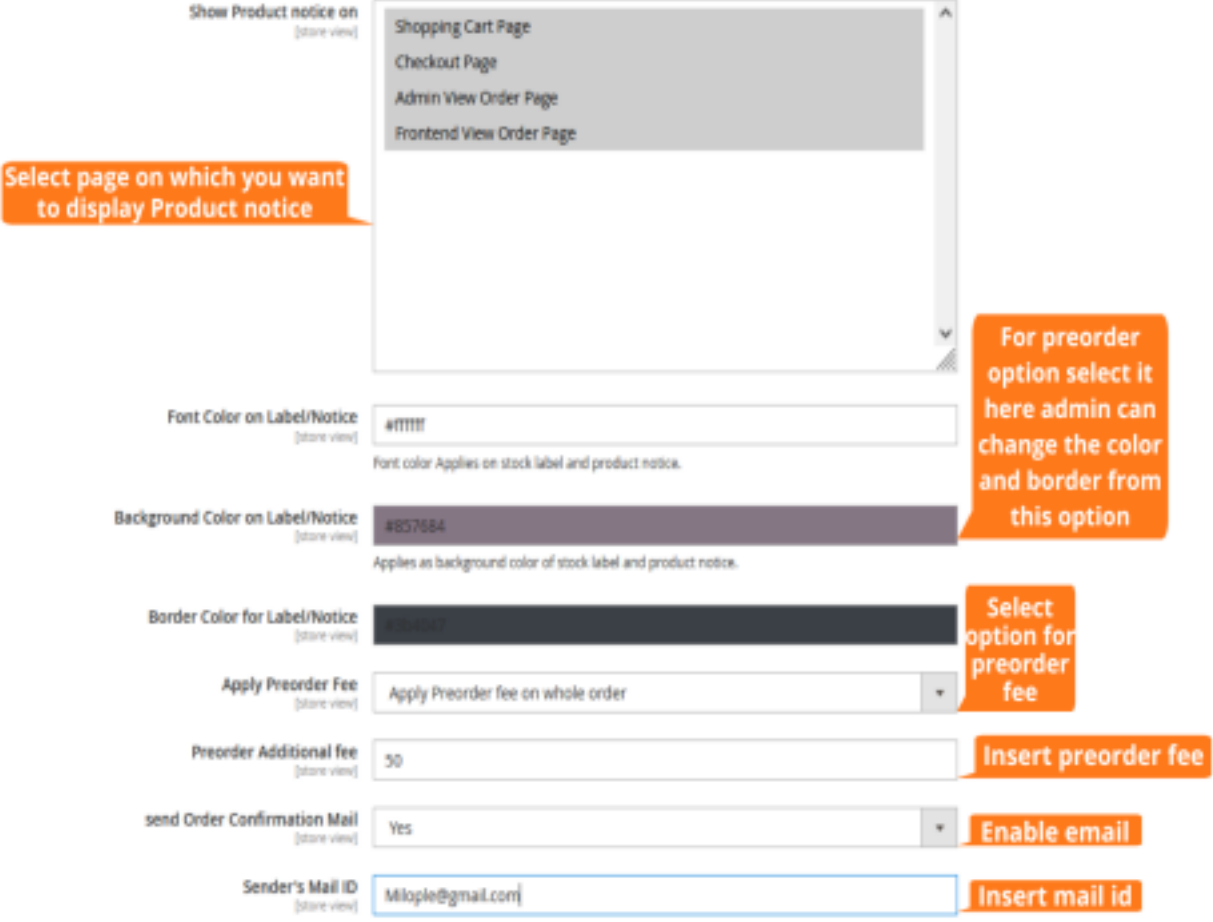

### 5. Pre Order Products in Frontend

Once after the extension is configured and the pre order is enabled on the products, pre ordered products are displayed in the frontend.

#### **Pre Order Enabled Products on Category Page**

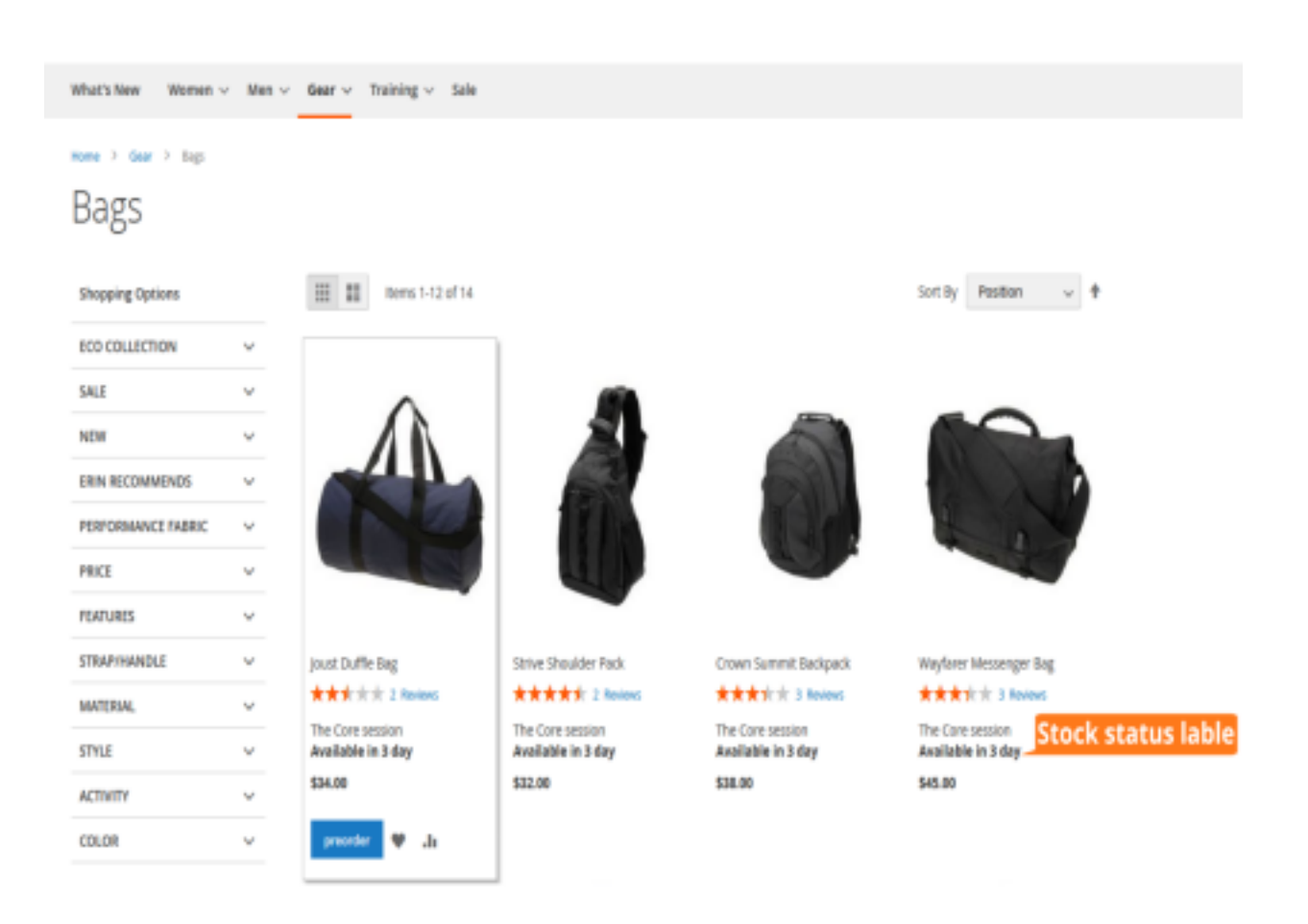

#### **Pre Order Enabled Products on Product Page**

The admin can view the number of days and date after which the product will be available on

the product page using the Magento 2 Pre Order extension.

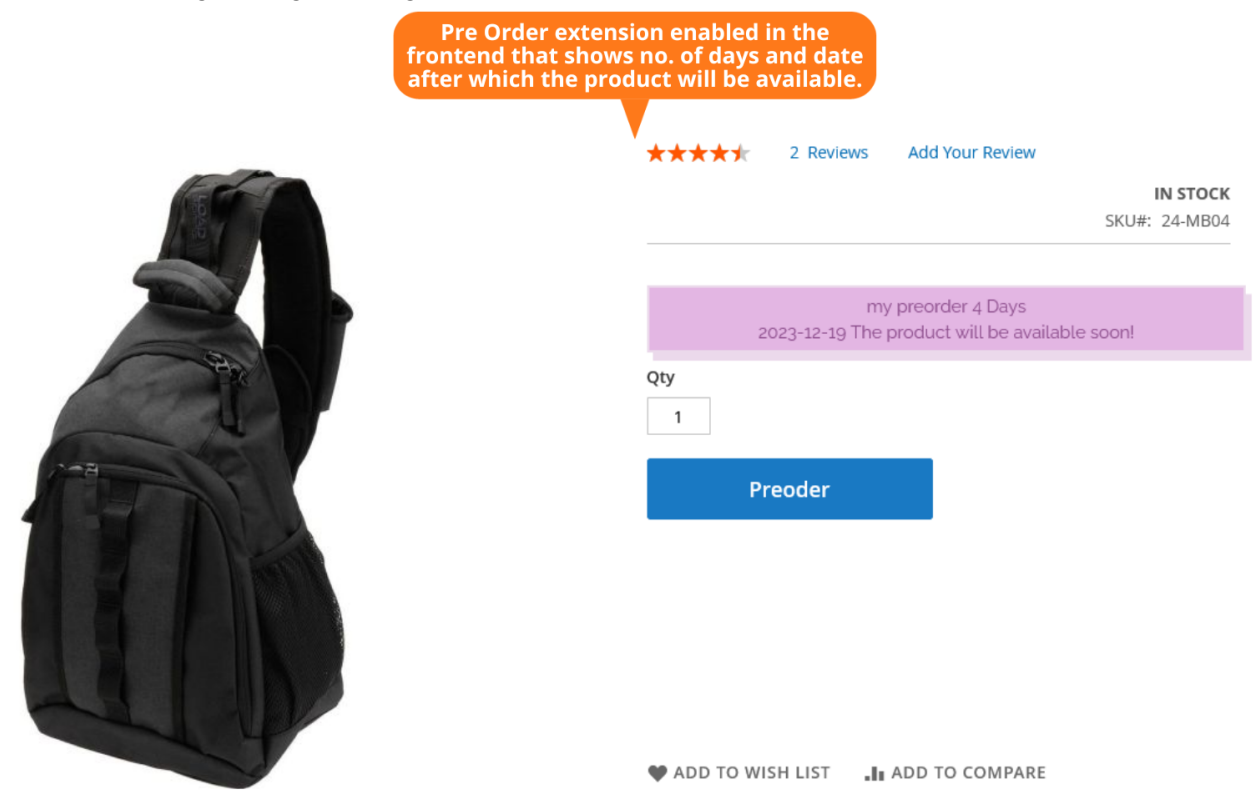

5. Shopping Cart Page

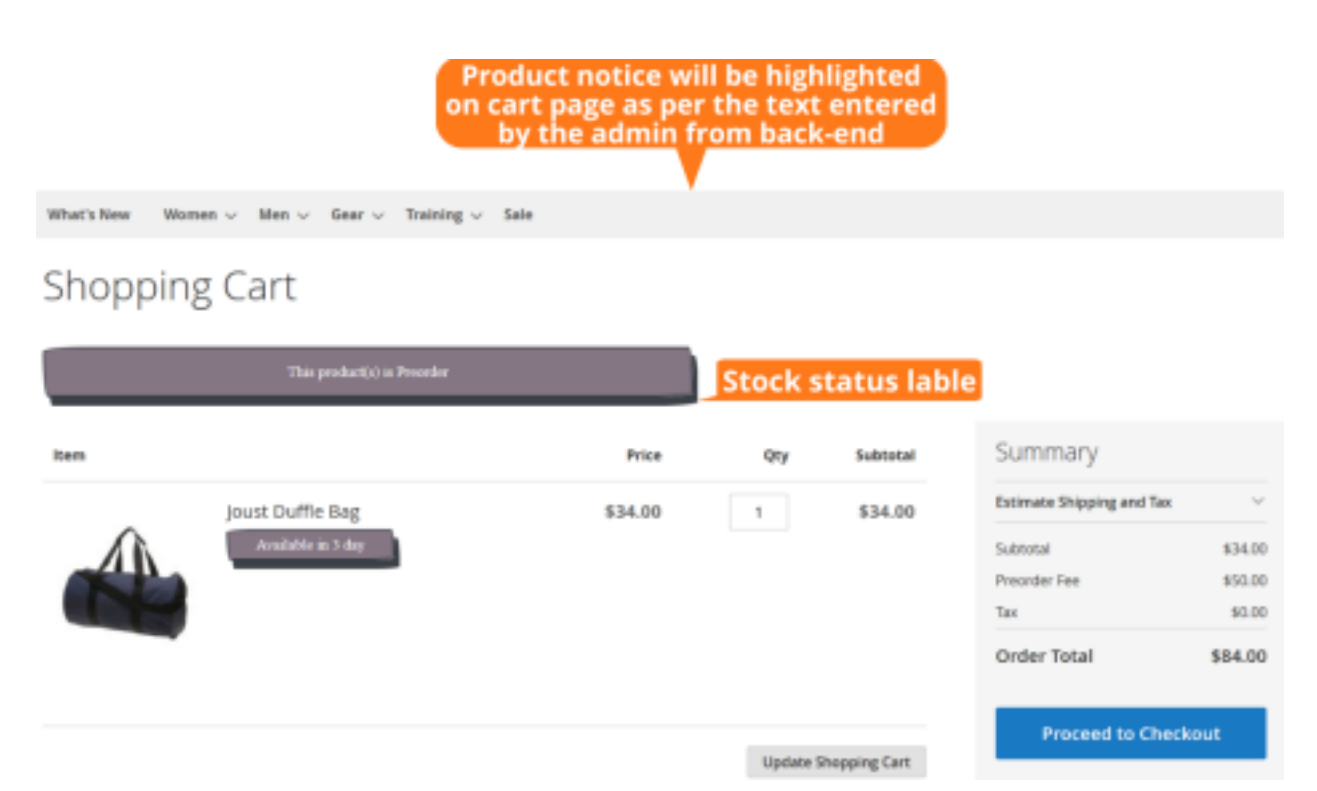

Admin Order Page displays the message stock status label in the backend with the pre-ordered products. It highlights the product notice on the cart page as per the text entered by the admin from the backend.

#### 6. Checkout Page

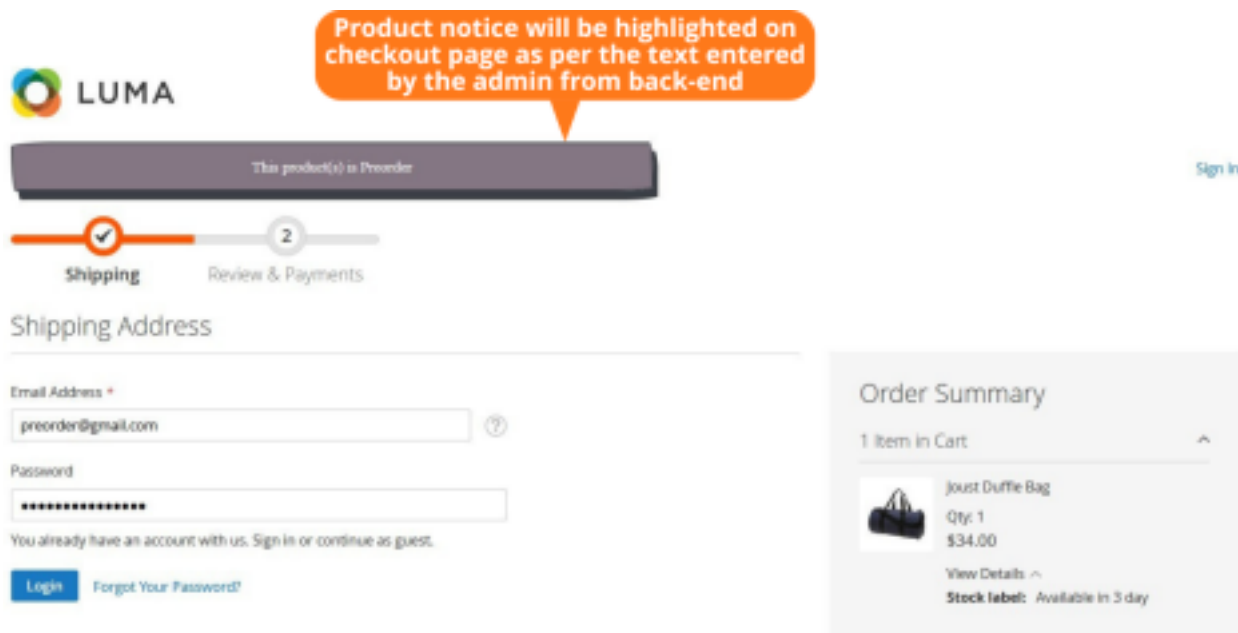

Displays the stock status label in the checkout page.

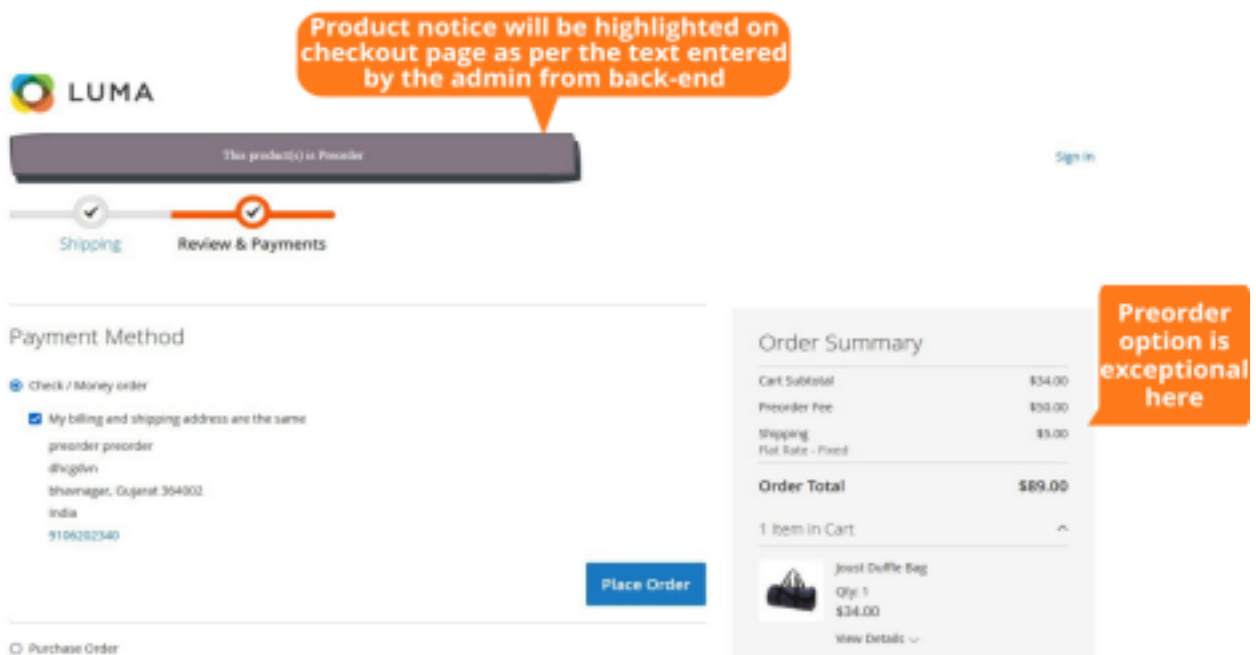

Displays the checkout page while making payments. The Pre Order option is exceptional here.

## 7. Frontend View Order Page

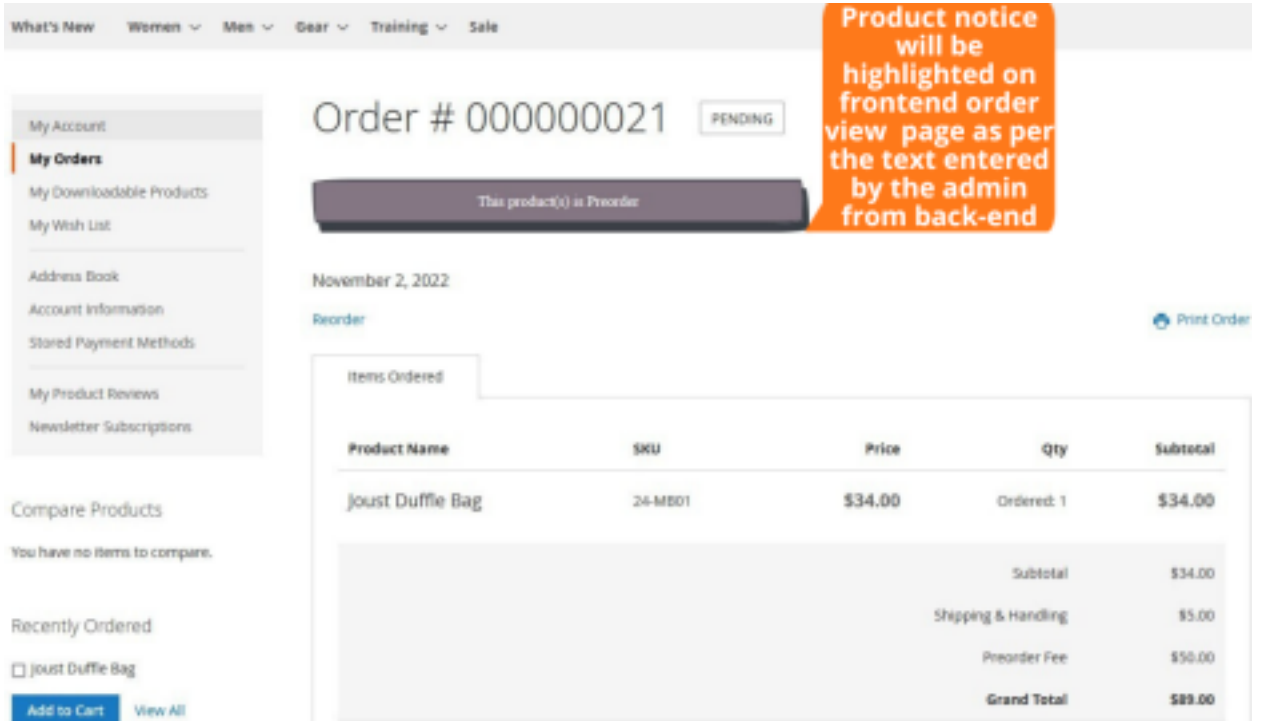

Showcases the order notice notification when the customers order pre-order products at the backend.

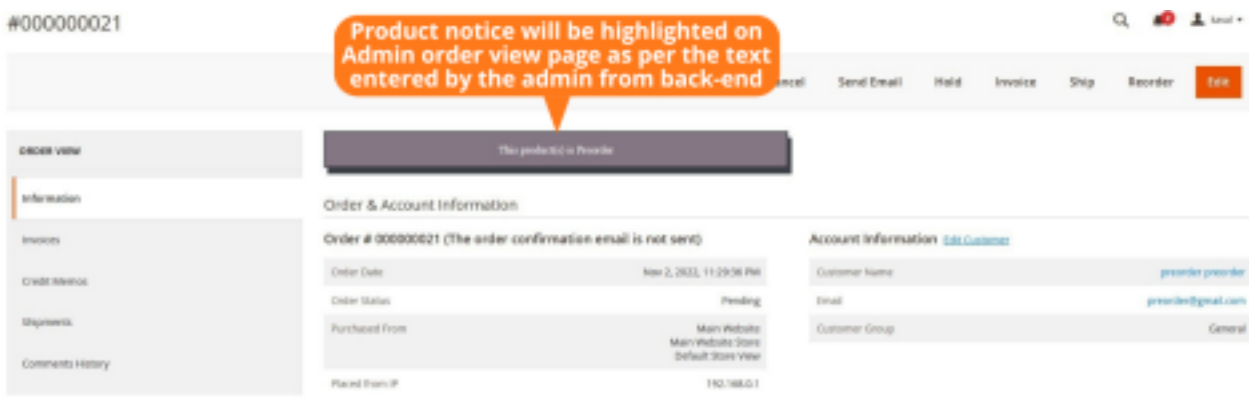

Address Information

Showcases the product notice on the admin order view page as per the text entered by the admin from the backend.